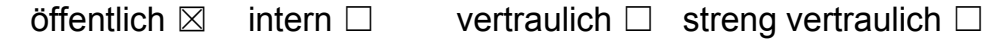

## **1 Installationsanleitung**

Bitte verdrahten Sie die Komponenten des Starter Kits nach der nachfolgenden exemplarischen Anleitung.

Achtung: Nur Elektrofachkräfte dürfen Arbeiten an elektrischen Anlagen durchführen!

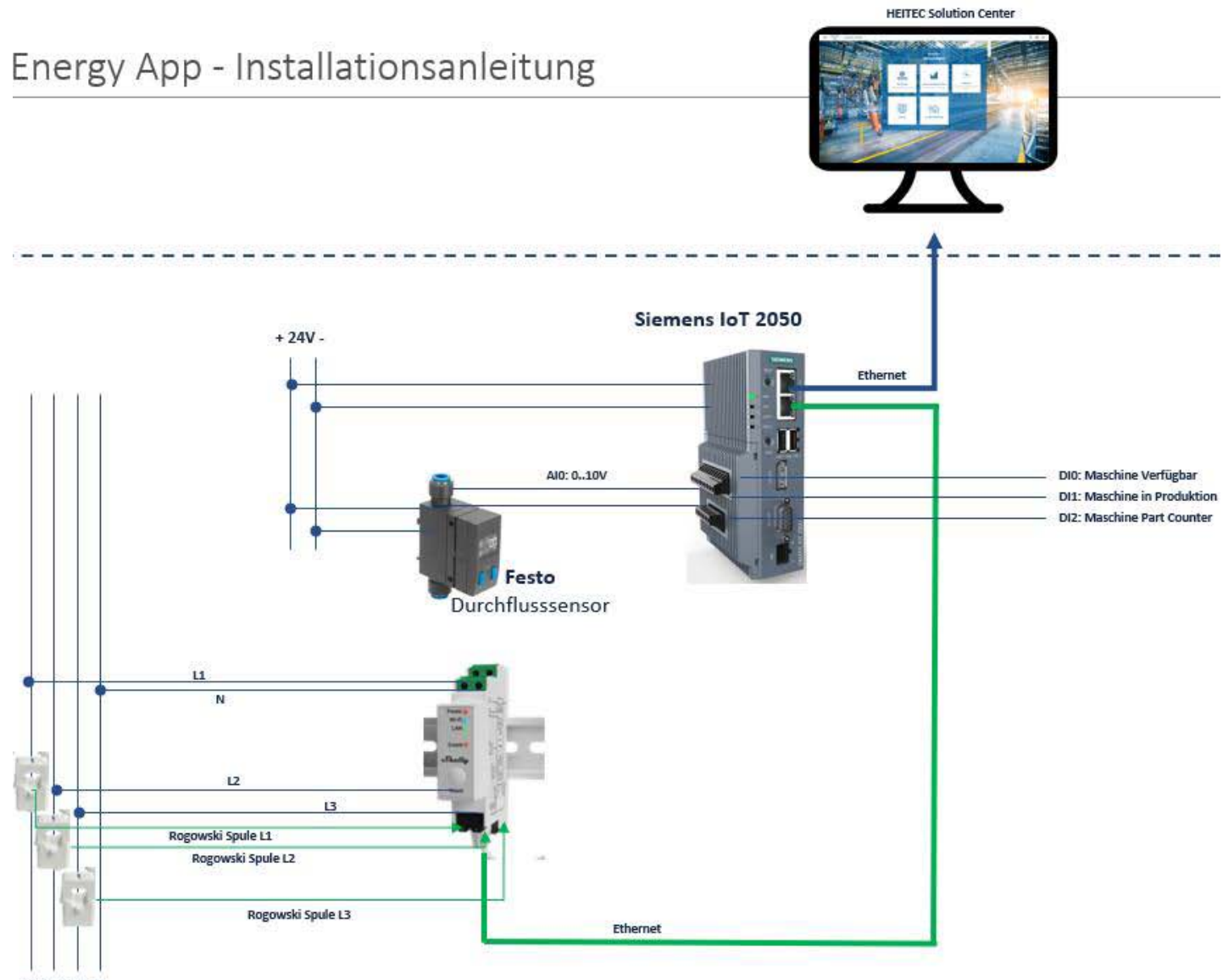

## **2 Zugang HEITEC Solution Center**

Loggen Sie sich auf dem HEITEC Solution Center ein. Sie erreichen das HEITEC Solution Center unter nachfolgender URL: https://staging.heitec-solutioncenter.io/hub/#/home

Im Zugangsbereich werden Sie aufgefordert Ihre Zugangsdaten einzugeben. Nutzen Sie hierfür die Zugangsdate, die Ihnen dazu bereitgestellt wurden.

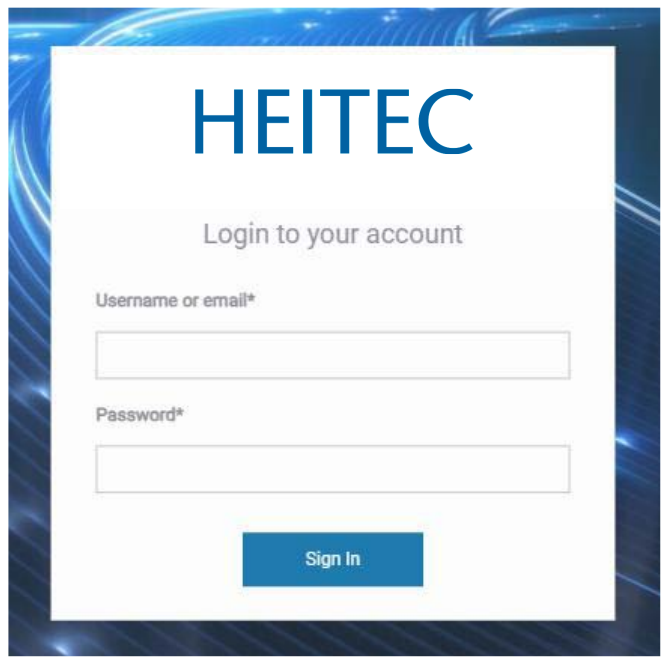

Haben Sie sich erfolgreich authentifiziert, werden Sie automatisch auf die Übersichtsseite des HEITEC Solution Centers, dem Hub verbunden. Auf dem Hub sind alle bereitgestellten Applikationen übersichtlich durch Kacheln dargestellt und direkt erreichbar.

## **3 Assets hinzufügen**

Um die Applikationen mit Daten zu versorgen sind zuerst die erforderlichen Assets anzulegen.

Navigieren Sie hierzu auf das Zahnrad in der oberen rechten Ecke und wählen Sie den Menüpunkt "Assets" aus.

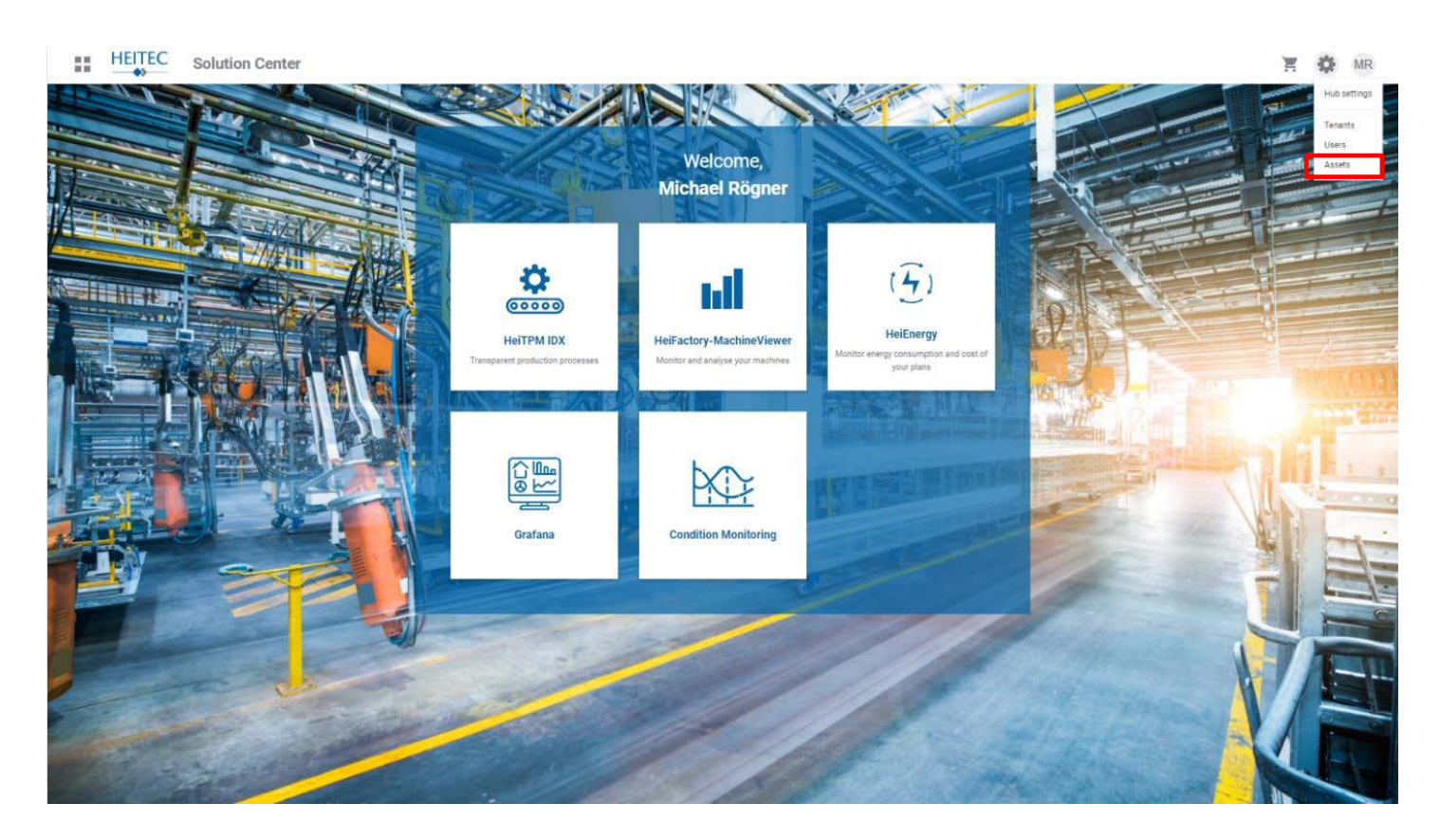

Im nachfolgenden befinden wir uns im Asset Management. Beachten Sie, dass in der nachfolgenden Abbildung exemplarisch ein Werk, eine Linie und eine Maschine angelegt wurden. Diese Hierarchie ist für den Betrieb einiger Applikationen sehr wichtig und ist entsprechend einzuhalten.

Legen Sie Ihre Hierarchie durch Klick auf den Button "Create new asset" im oberen rechten Bildschirmbereich an.

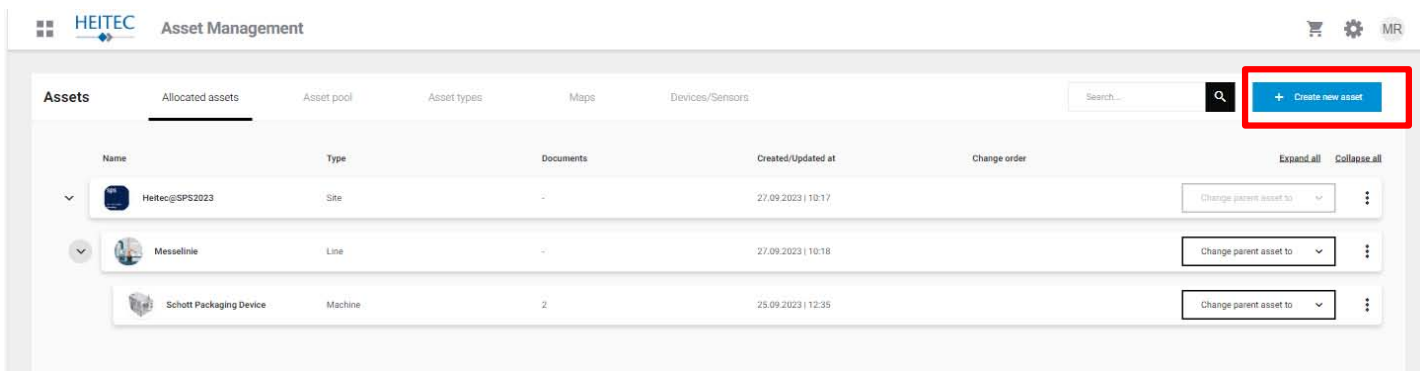

In der darauffolgenden Ansicht können Sie nun ein Asset anlegen. Um die Hierarchie einzuhalten, beginnen Sie bitte mit dem Werk, gefolgt von der Linie und der Maschine. Definieren Sie den Typ des Assets durch Auswahl aus dem Drop Down Menü. Bitte vergeben Sie außerdem einen Namen für das Asset.

Sofern Sie ein Asset vom Typ "Site" erstellt haben, haben Sie zudem die Möglichkeit Ihre werksspezifischen Energiekosten für Strom, Gas, Druckluft und Prozesswasser zu hinterlegen. Alle dem Werk zugeordneten Assets bekommen diese Information automatisch vererbt.

Speichern Sie Ihre Angaben durch Klick auf "Create asset" im oberen rechten Bildschirmbereich.

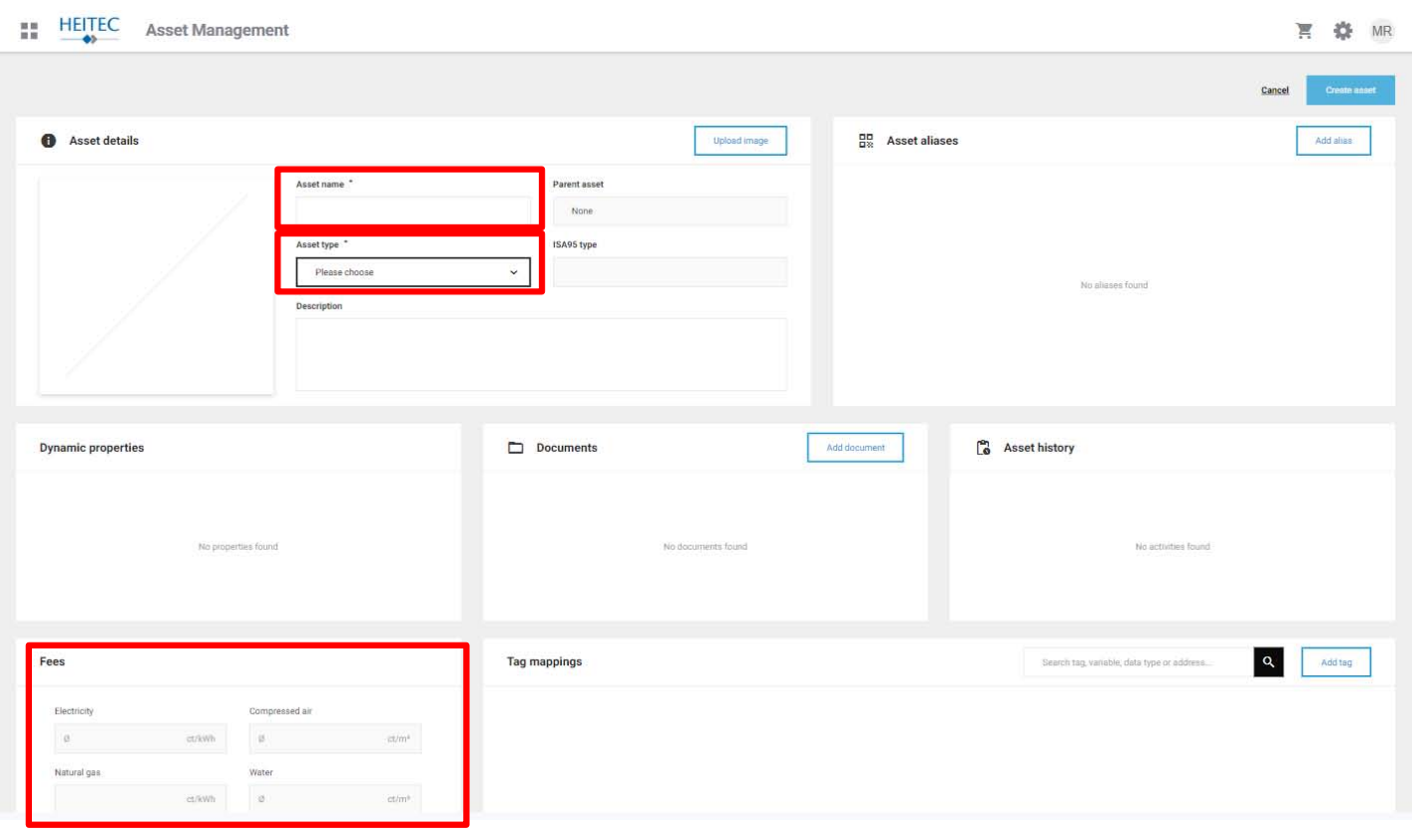

## **4 Devices und Sensoren hinzufügen**

Im nachfolgenden wird davon ausgegangen, dass Sie Ihre Assets gemäß Hierarchievorgabe angelegt haben.

Fügen Sie nun Devices und Sensoren hinzu.

Dazu navigieren Sie im Assetmanager auf das Register Devices und Sensoren.

In der nachfolgenden Abbildung wurde bereits ein IIoT Gateway angelegt und diverse Sensoren hinzugefügt.

Um nun ein eigenes Gateway hinzuzufügen, starten Sie den Assistenten über den Button "Add new device/sensor" in der oberen rechten Ecke.

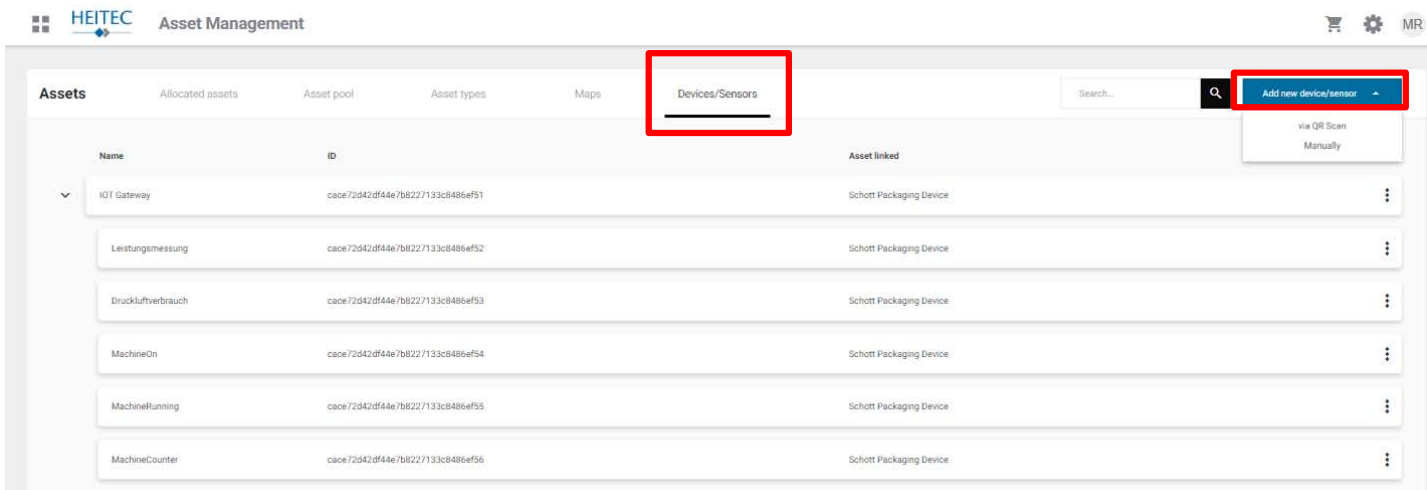

Dabei werden Sie gefragt, ob Sie das Gateway über einen QR Code hinzufügen möchten oder manuell.

Für die nachfolgende Durchführung müssen Sie Ihrem Browser erlauben die Kamera ihres Laptops bzw. die Kamera Ihres Smartphones nutzen zu dürfen.

Nutzen Sie den QR Code, der auf allen Komponenten des Starter-Kits aufgeklebt ist und wählen Sie an dieser Stelle "via QR Scan" aus.

Im nachfolgenden startet der QR-Code Scanner. Bitte scannen Sie den Code, der auf Ihr IIoT Gateway aufgeklebt ist. Sorgen Sie hierbei für gute Lichtverhältnisse, um einen schnellen Scan zu gewährleisten.

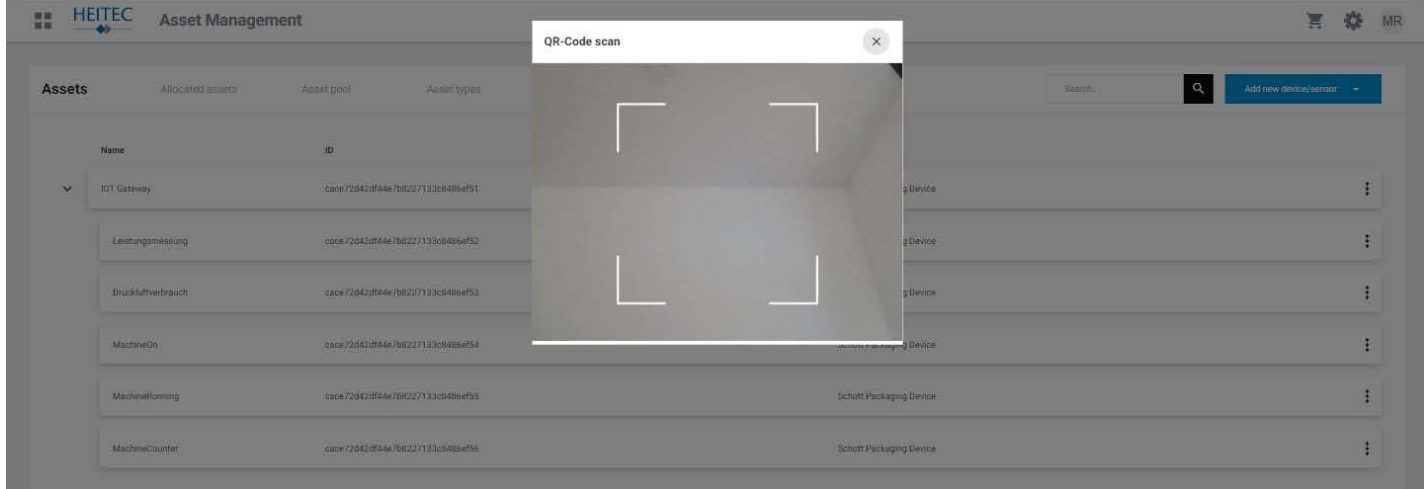

Nach dem erfolgreichen Scan gelangen Sie in den nachfolgenden Dialog, der vorausgefüllte Informationen zu der gescannten Komponente bereitstellt.

An dieser Stelle erwartet der Dialog zwei Eingaben von Ihnen

- 1. Für welche Maschine (Asset) wird die Komponente eingesetzt?
- 2. Um welche Komponente handelt es sich hierbei

Treffen Sie bitte die passende Auswahl und finalisieren Sie diesen Vorgang durch Klick auf den Button "Save changes" in der oberen rechten Ecke.

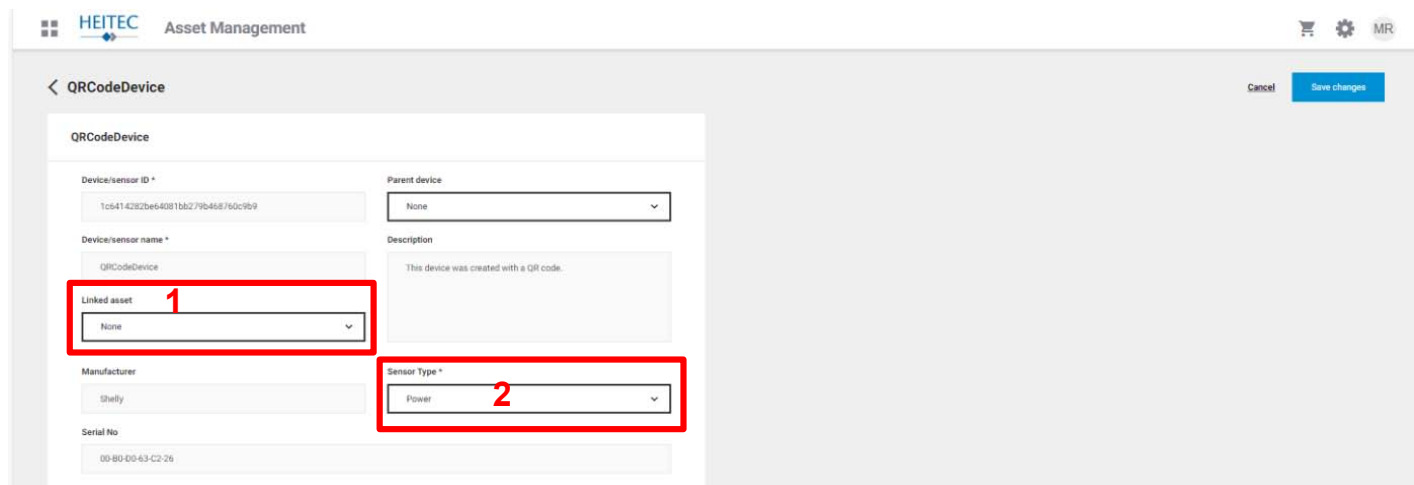

Damit haben Sie Ihre erste Komponente hinzugefügt. Wiederholen Sie den Vorgang mit allen weiteren Komponenten aus dem Starter Kit analog und unterscheiden Sie bei der Eingabe des Sensortyps.

Fortan kontieren die Sensoren Ihre Messdaten auf die in "Linked asset" gewählte Maschine und können nun in den Applikationen beobachtet werden.